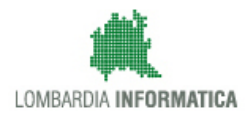

MANUALE D'USO

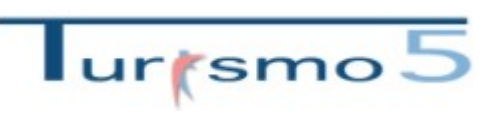

Profilo struttura (importazione file)

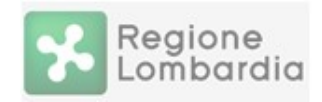

## SOMMARIO

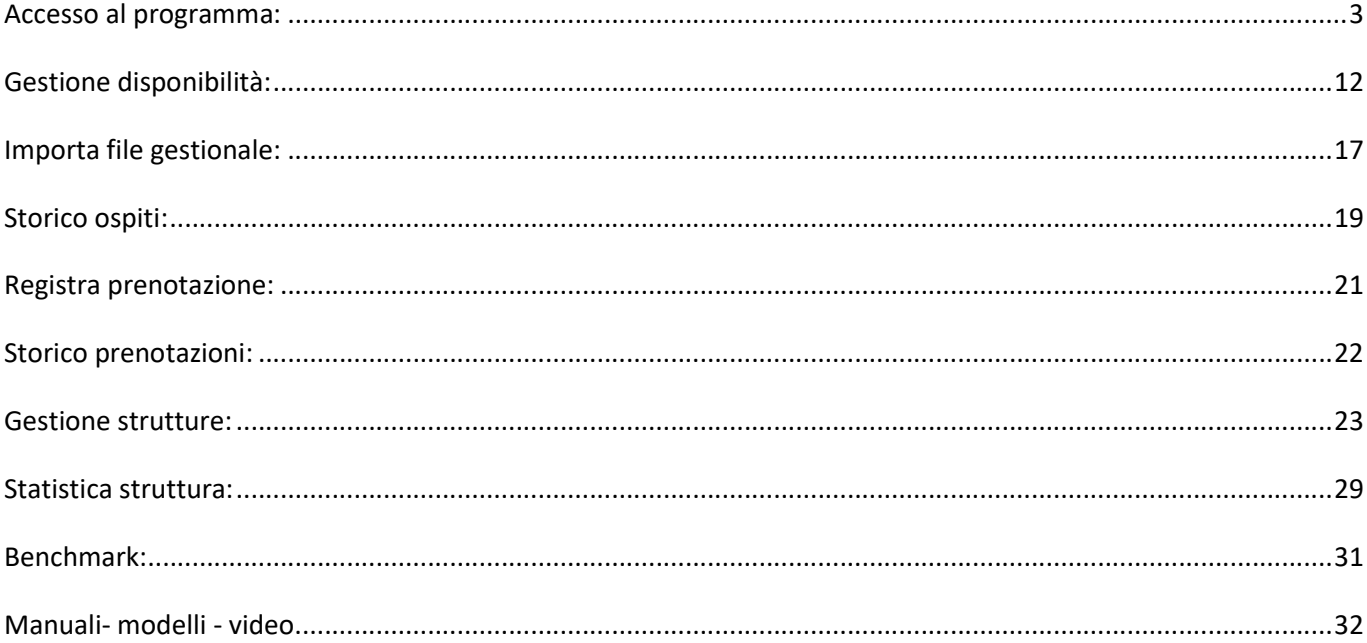

#### ACCESSO AL PROGRAMMA:

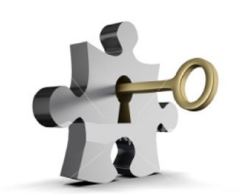

1. Collegarsi tramite un browser Internet aggiornato alle ultime versioni:

- Google Chrome
- Mozilla Firefox
- Internet Explorer

#### 2. Digitare o copiare l'indirizzo seguente: https://www.flussituristici.servizirl.it/

Cliccando su "Vai all'applicazione" l'Utente viene indirizzato alla pagina di Login di Turismo 5.

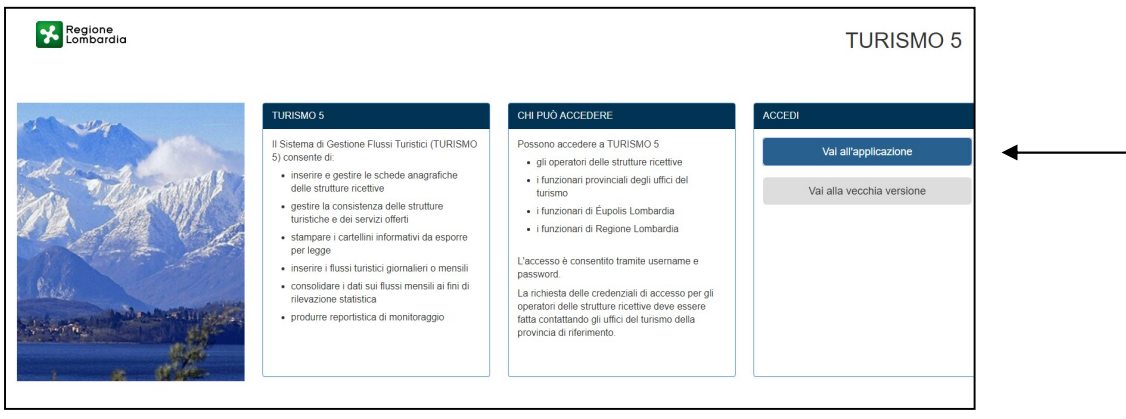

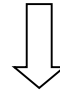

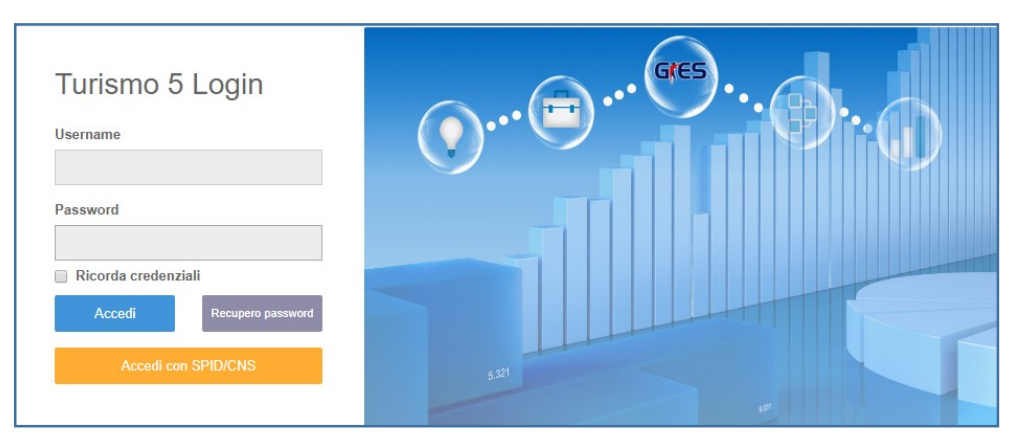

Le possibilità di accesso a Turismo5 sono due:

IPOTESI A: L'utente ha già un account non personale, accede col metodo tradizionale inserendo le credenziali in possesso.

IPOTESI B: L'utente ha credenziali SPID/CNS, accede tramite il sistema di Identity Provider del cittadino (IdPC).

#### IPOTESI A:

Scrivere "Username" e "Password" in possesso e cliccare su "Accedi".

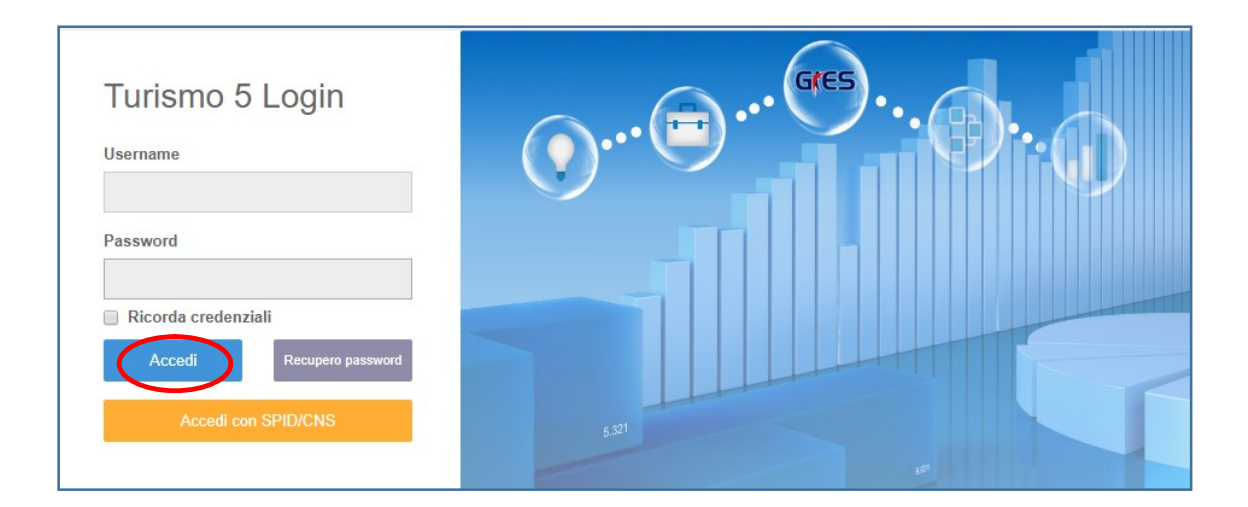

Accettare in seguito il messaggio per il trattamento dei dati sensibili.

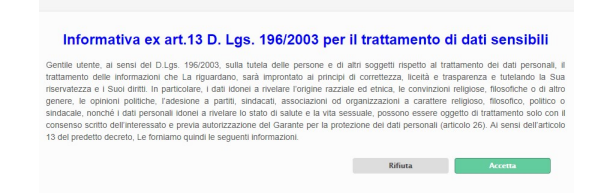

Nel caso in cui l'utente abbia dimenticato la password può cliccare il pulsante "Recupero password". Gli viene chiesto di specificare un indirizzo mail valido ed il suo nome utente, verrà così inviata una comunicazione con il link che gli permetterà di crearne una nuova.

È consigliabile salvare le credenziali per permettere l'accesso immediato, spuntando il check "Ricorda credenziali".

#### IPOTESI B:

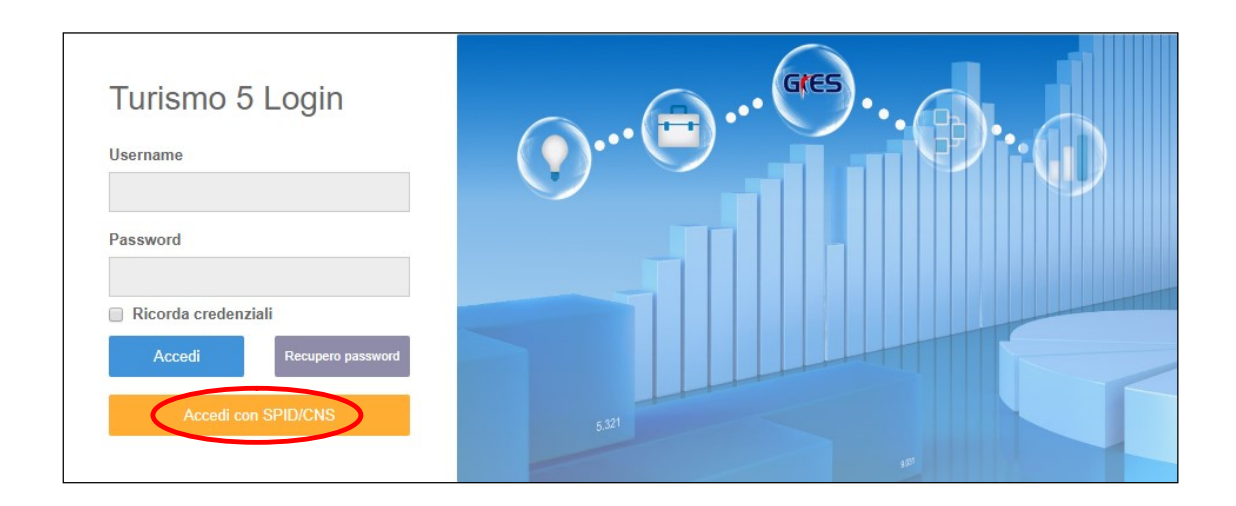

Cliccare su "Accedi con SPID/CNS". L'utente viene indirizzato alla pagina di autenticazione per identificarsi tramite IdPC.

Selezionare una delle due autenticazioni a seconda delle credenziali in possesso.

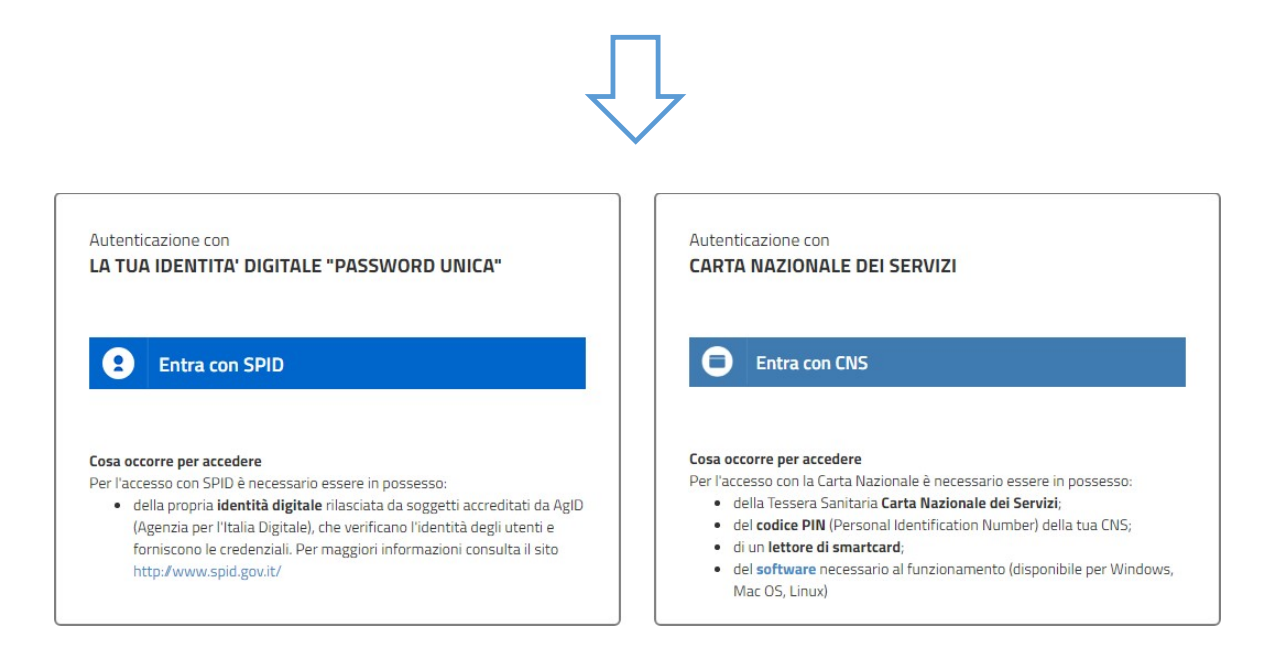

Accettare in seguito il messaggio per il trattamento dei dati sensibili.

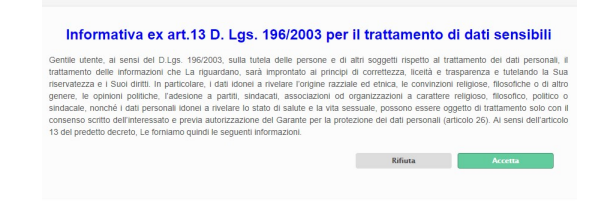

5

### B.1. INSERIMENTO STRUTTURA E REGISTRAZIONE DEL RAPPRESENTANTE LEGALE/TITOLARE DELLA **STESSA**

Al primo accesso compare il seguente messaggio:

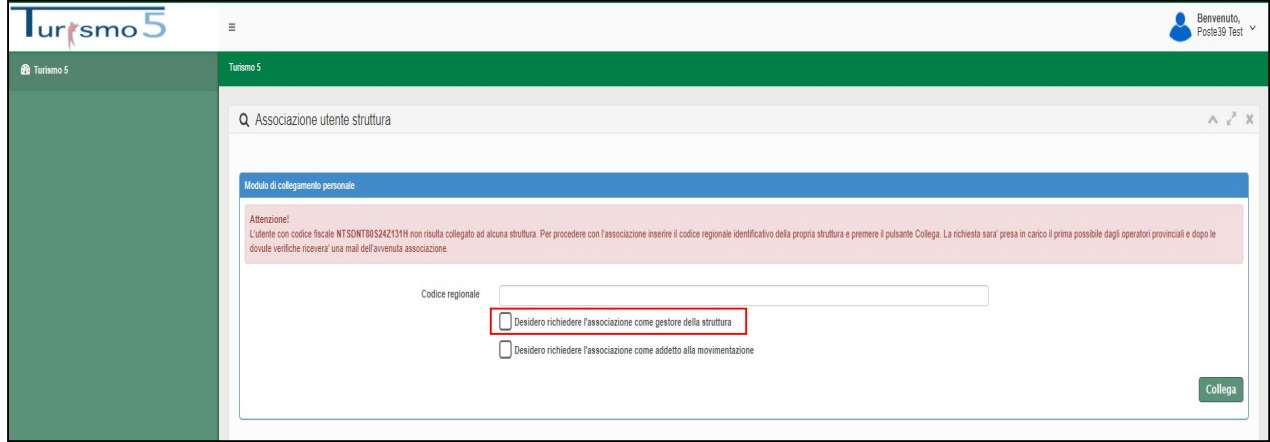

Dopo aver inserito il Codice regionale, l'utente deve richiedere l'associazione come gestore della struttura, poi cliccare su Collega.

Successivamente possono verificarsi due casi:

#### CASO 1: ASSOCIAZIONE AUTOMATICA DELL' UTENTE ALLA STRUTTURA

Il sistema riconosce l'utenza IdPC come valida ed ottiene un riscontro positivo con il CF del legale rappresentante/titolare contenuto in anagrafica.

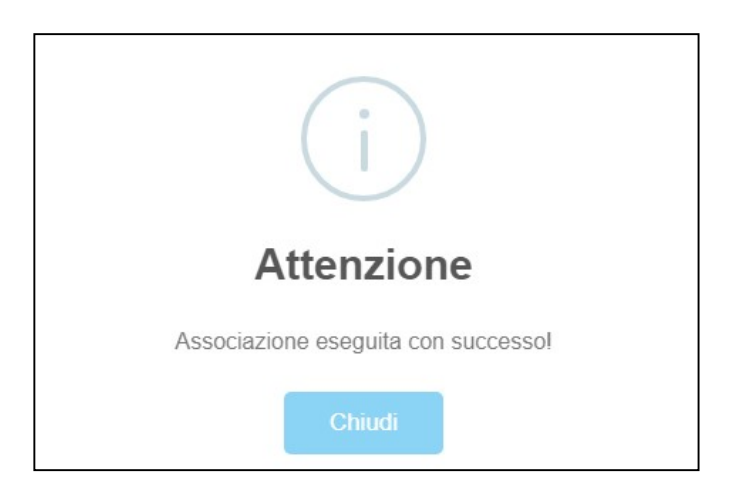

L'utente viene quindi abilitato automaticamente alla struttura ed entra direttamente in Turismo5.

#### CASO 2: RICHIESTA DI ABILITAZIONE COME GESTORE DELLA STRUTTURA DA PARTE DELL'UTENTE

Una volta che l'utente ha richiesto l'associazione alla struttura compare il seguente messaggio:

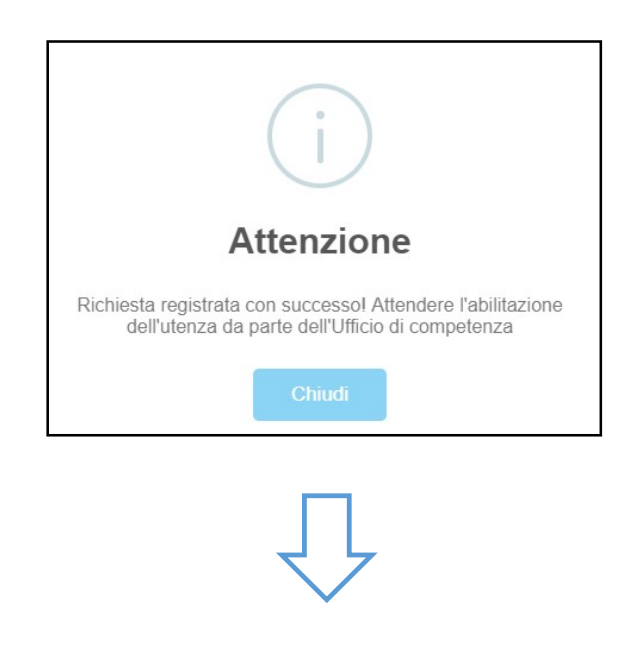

Successivamente è possibile visualizzare il riepilogo della richiesta:

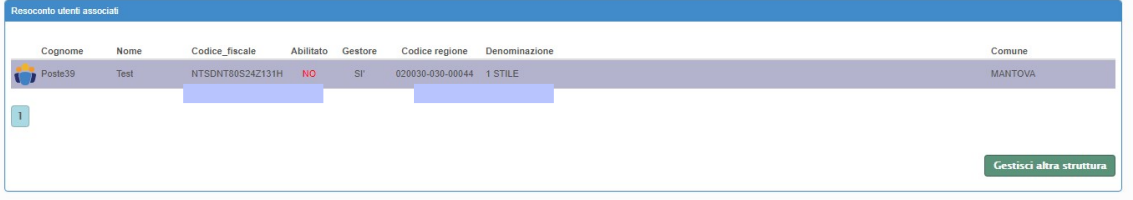

Non appena abilitato, l'utente riceverà la seguente comunicazione per e-mail:

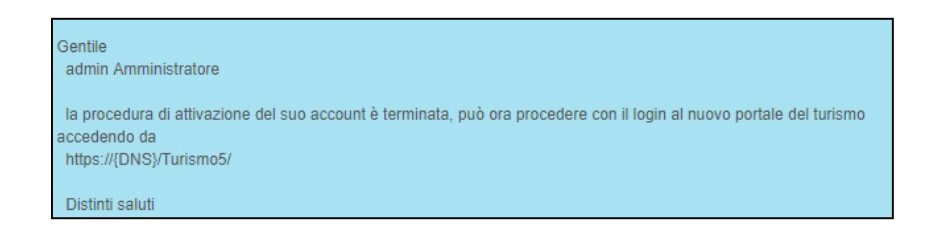

Entrando in "modifica profilo", attaverso la sezione di benvenuto in alto a destra, si ha la possibilità di visualizzare il resoconto degli utenti associati alla propria struttura.

Da questa finestra è possibile inoltre richiedere l'accesso ad altre strutture ricettive (gestisci altra struttura), oltre a quella selezionata per il primo accesso.

Come la precedente, le eventuali ulteriori richieste di abilitazione saranno soggette a validazione.

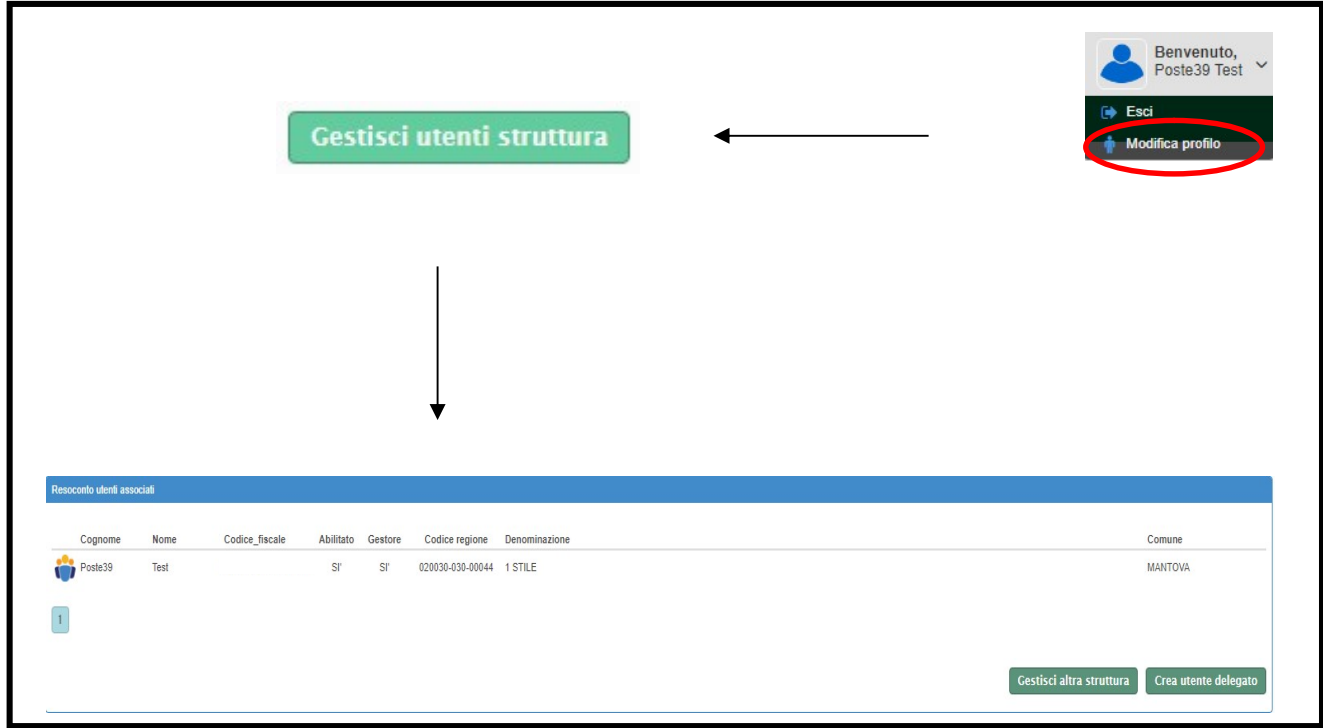

#### B.2. GESTIONE DEI DELEGATI:

### CASO 1: IL GESTORE CREA IL DELEGATO ADDETTO ALLA MOVIMENTAZIONE DELLA PROPRIA **STRUTTURA**

Cliccare sul logo in alto a destra del proprio utente, modifica profilo.

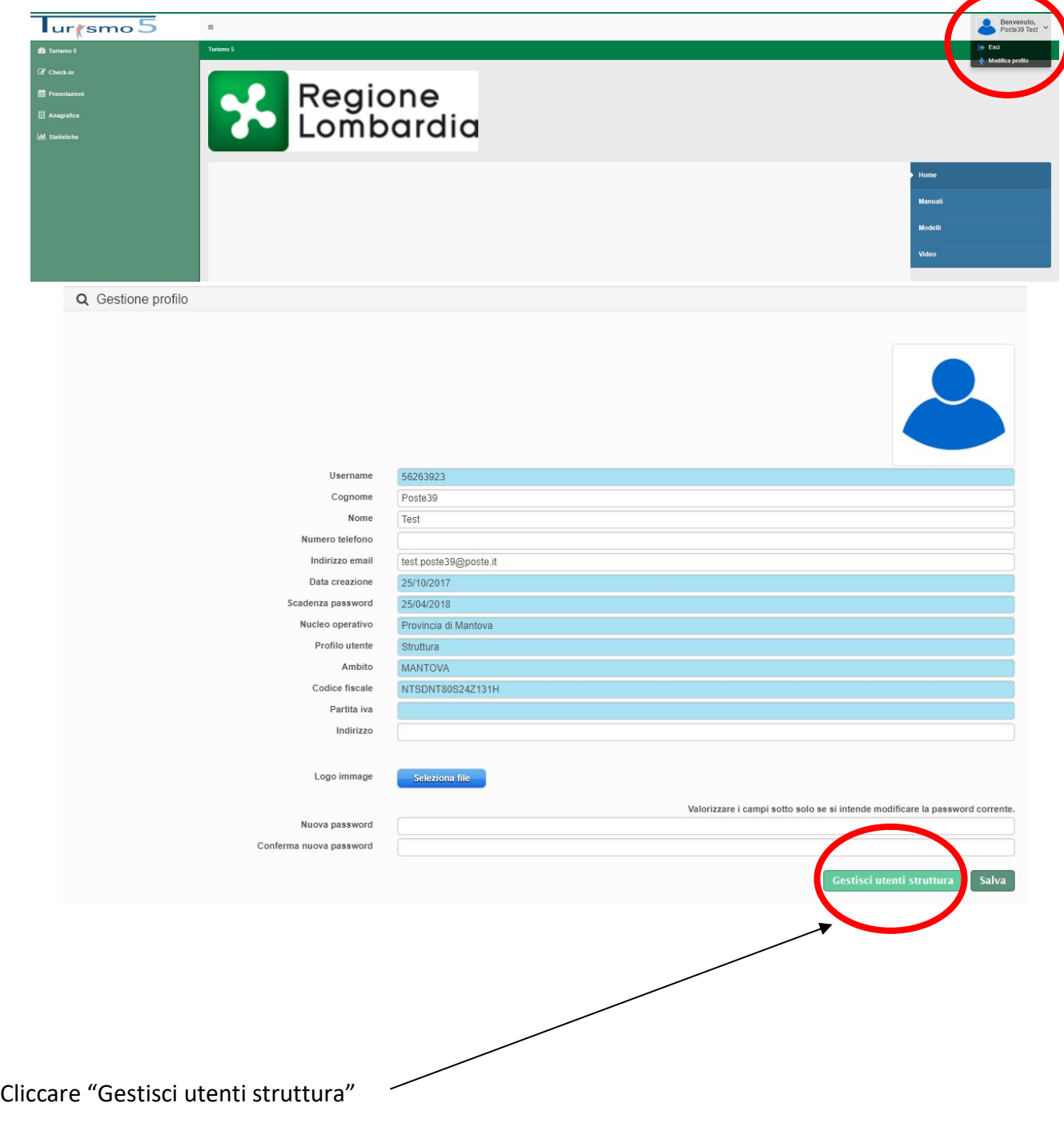

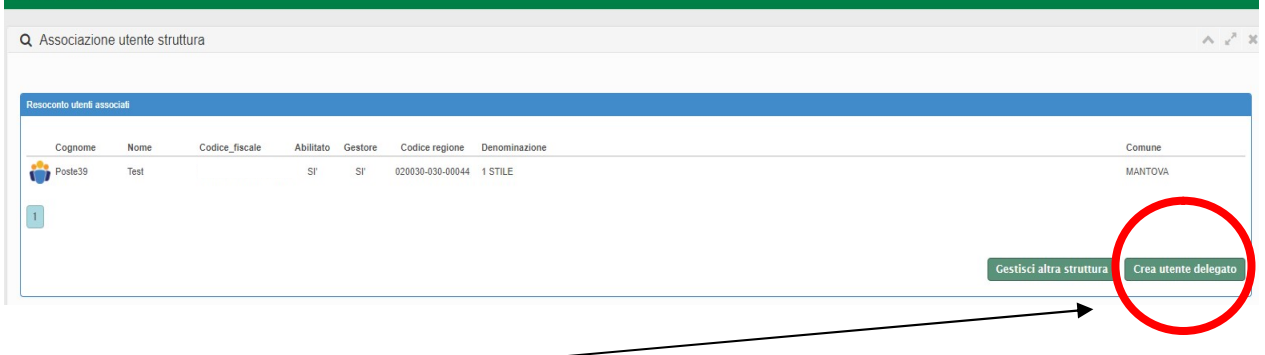

Cliccare "crea utente delegato" -

Immettere il codice fiscale della persona da incaricare e specificare per quale struttura deve operare. Cliccare infine "Collega".

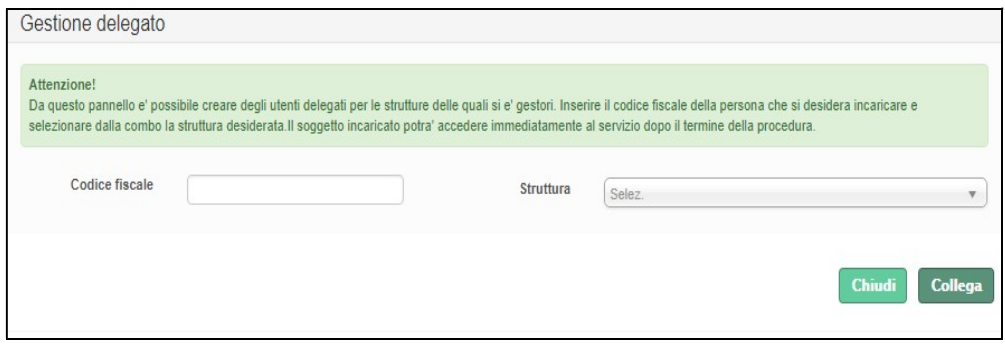

Una volta che il delegato è associato alla struttura, compare direttamente nella finestra di resoconto degli utenti associati.

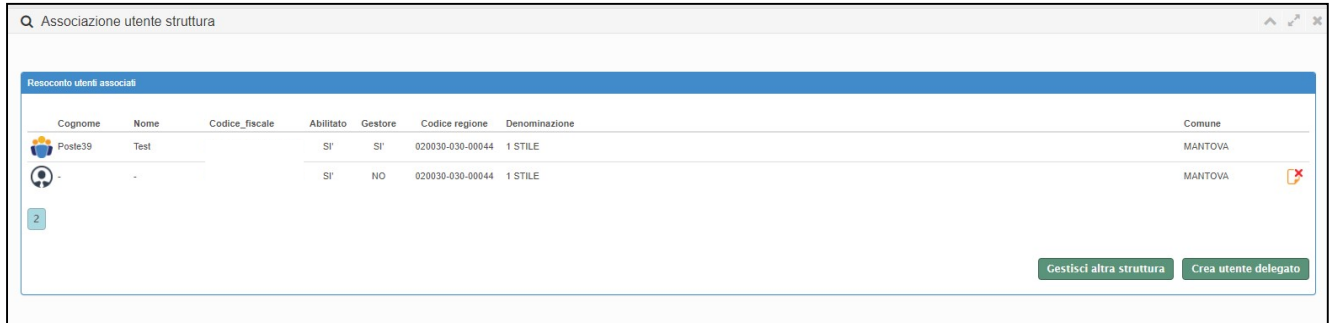

Al secondo accesso il delegato entrerà immediatamente nell'applicativo.

In questo secondo caso, il delegato entra con il suo utente IdPC e richiede di essere associato ad una struttura come addetto alla movimentazione.

Come nel caso del gestore, il delegato dovrà attendere l'abilitazione da parte dell'Ufficio competente; quest'ultimo, una volta verificata l'identità del delegato, lo abiliterà attraverso l'apposita sezione. Al secondo accesso il delegato entrerà direttamente nell'applicativo.

#### GESTIONE DISPONIBILITÀ:

Ogni volta che si registra uno o più ospiti verrrà automaticamente compilata la sezione "gestione disponibilità" della struttura (calendario).

Si avrà quindi in evidenza una panoramica delle camere occupate, indicazioni sull'apertura/chiusura, numero di camere e letti disponibili (dichiarati tramite SCIA) arrivi e presenze, leggibile all'interno di un singolo giorno che compone il calendario con vista mensile.

Di default la procedura si posizionerà sulla data odierna di sistema, sarà possibile muoversi nei mesi precedenti e successivi con i relativi pulsanti oppure selezionare direttamente il mese e l'anno desiderato dal menù a tendina.

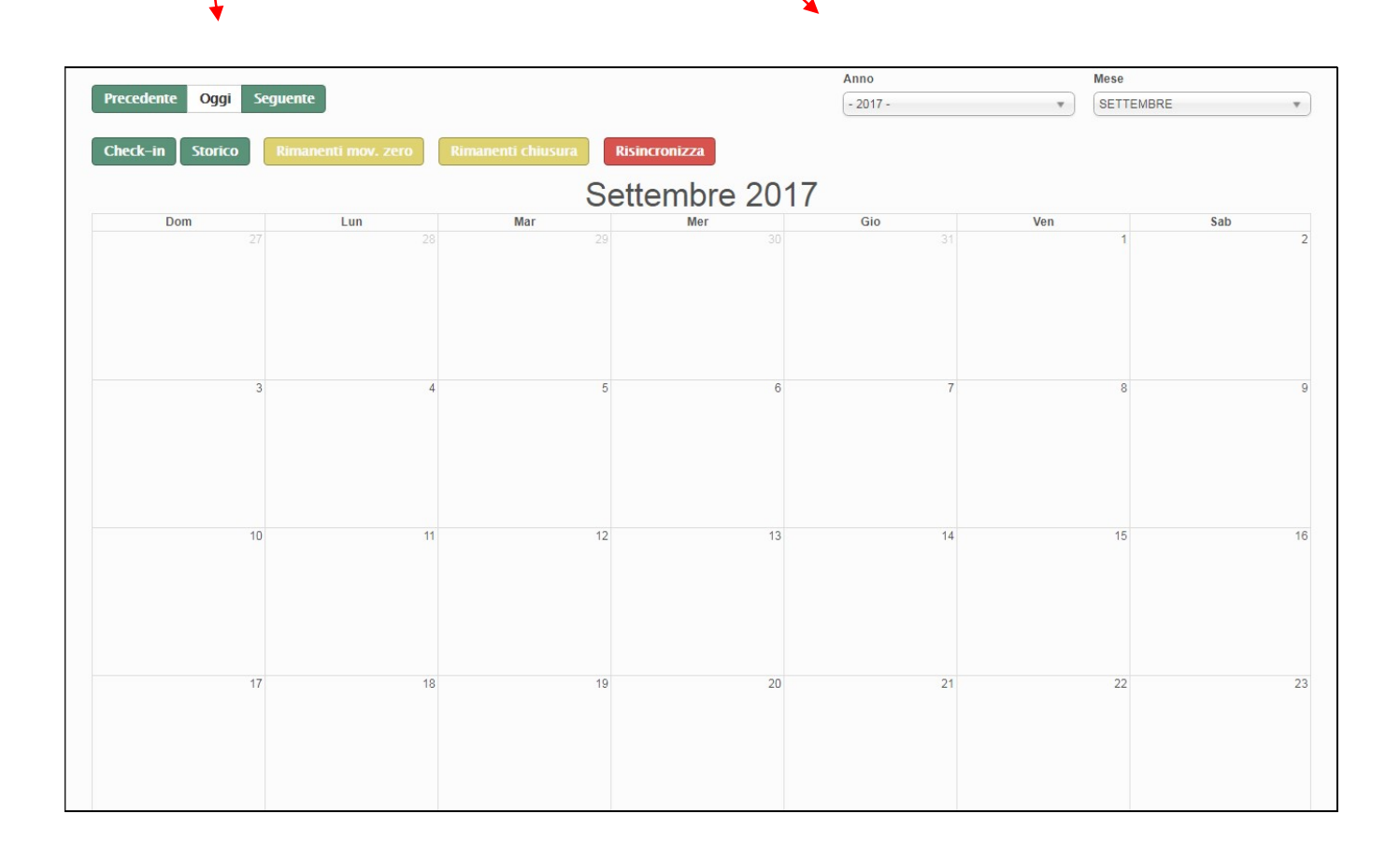

# La compilazione di questa pagina avviene automaticamente, solo nel caso di struttura chiusa (tranne nel caricamento da file xml che prevede questa casistica) oppure senza movimento va espressamente indicato.

Di seguito mostriamo i passaggi:

CHIUSURA: Tutto ciò che viene inserito nel check-in verrà riportato nella griglia del calendario, ad eccezione del giorno/perido di chiusura che dovrà essere espressamente indicato con il metodo seguente:

1. Fare un clic nel calendario sul giorno in questione, si aprirà la seguente immagine:

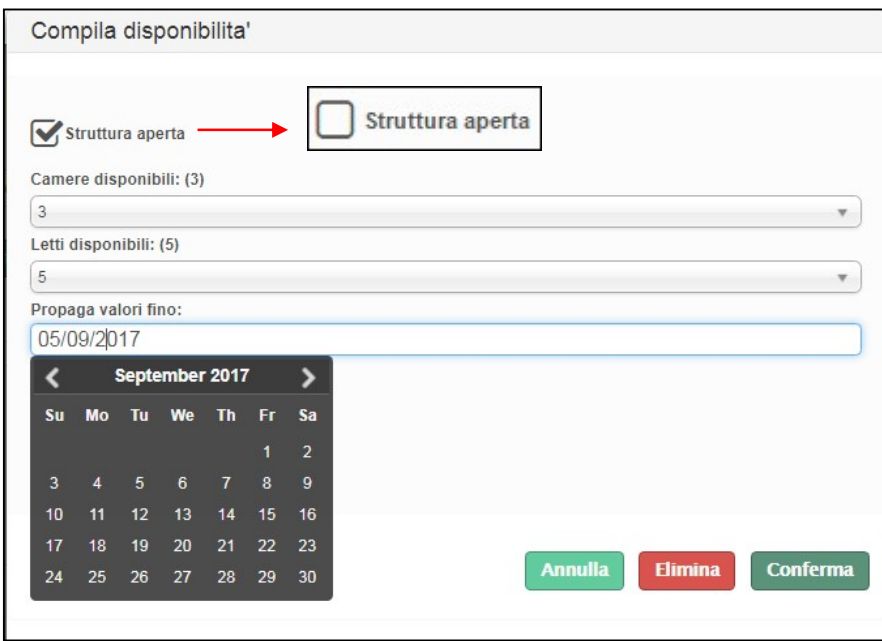

2. togliere il flag da "struttura aperta" e confermare.

3. Se il periodo di chiusura non si limita ad un solo giorno, ma prosegue, cliccare il campo "propaga valori fino" si aprirà così un piccolo calendario sul quale indicare il giorno di fine chiusura. Confermare il tutto con l'apposito pulsante "conferma".

#### MOVIMENTO ZERO:

Questa operazione consigliamo di effettuarla a mese concluso, quando la situazione è definitiva e basterà un click su "restanti mov.0" per compilare tutte le caselle rimaste vuote.

Si può comunque inserire mano a mano nel seguente modo:

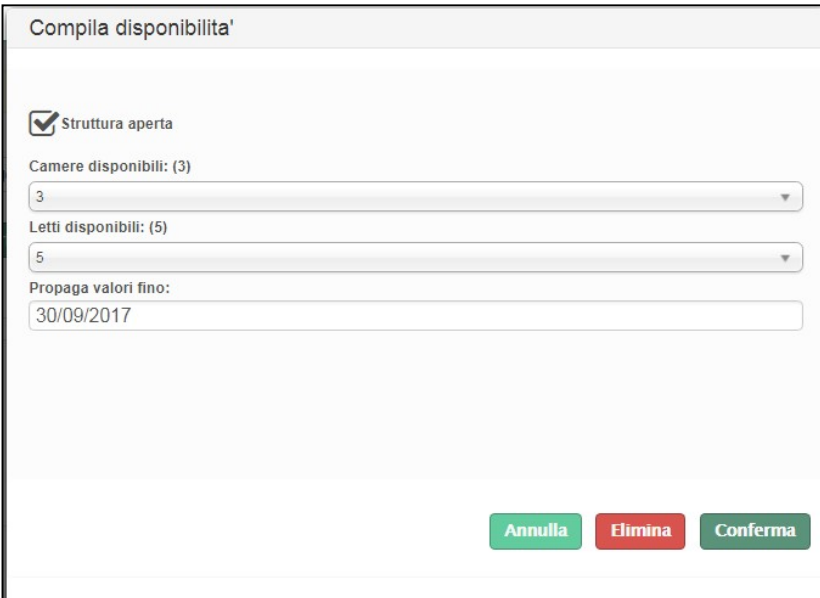

1.Fare un clic nel calendario sul giorno in questione, si aprirà la seguente schermata:

#### 2. Lasciare il flag in "struttura aperta".

3. Se il periodo di movimento zero non si limita ad un solo giorno, cliccare il campo "propaga valori fino" si aprirà così un piccolo calendario sul quale indicare il giorno di fine movimento zero. Confermare il tutto con l'apposito pulsante "conferma".

4. Lasciare ivariati i valori di camere disponibili e letti disponibili a meno che non ci siano variazioni temporanee.

### E' molto importante che ogni singolo giorno del calendario sia valorizzato, (che non sia quindi vuoto).

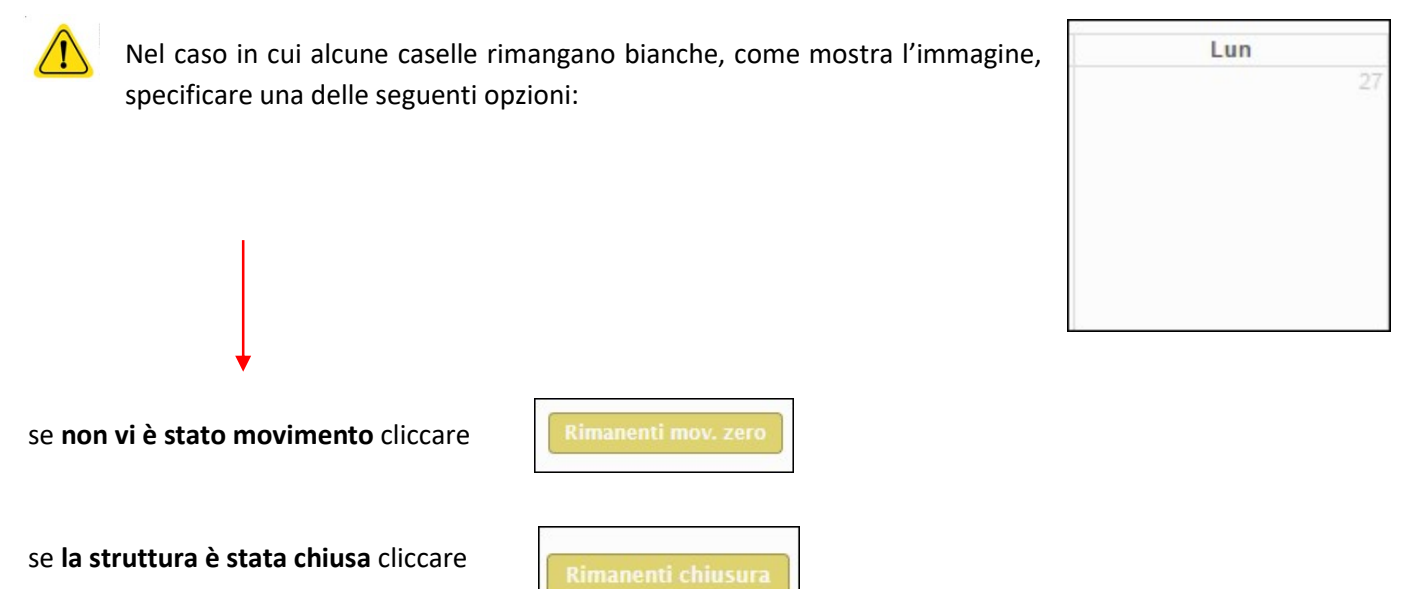

in entrambe i casi, i giorni del calendario rimasti incompleti (bianchi) verranno compilati con l'opzione selezionata.

Una piccola legenda è posizionata in cima alla pagina:

Struttura aperta con nessuna camera occupata Struttura aperta con almeno una camera occupata Struttura chiusa Errore nei valori inseriti

#### Il diverso colore dei giorni indica uno specifico stato della struttura:

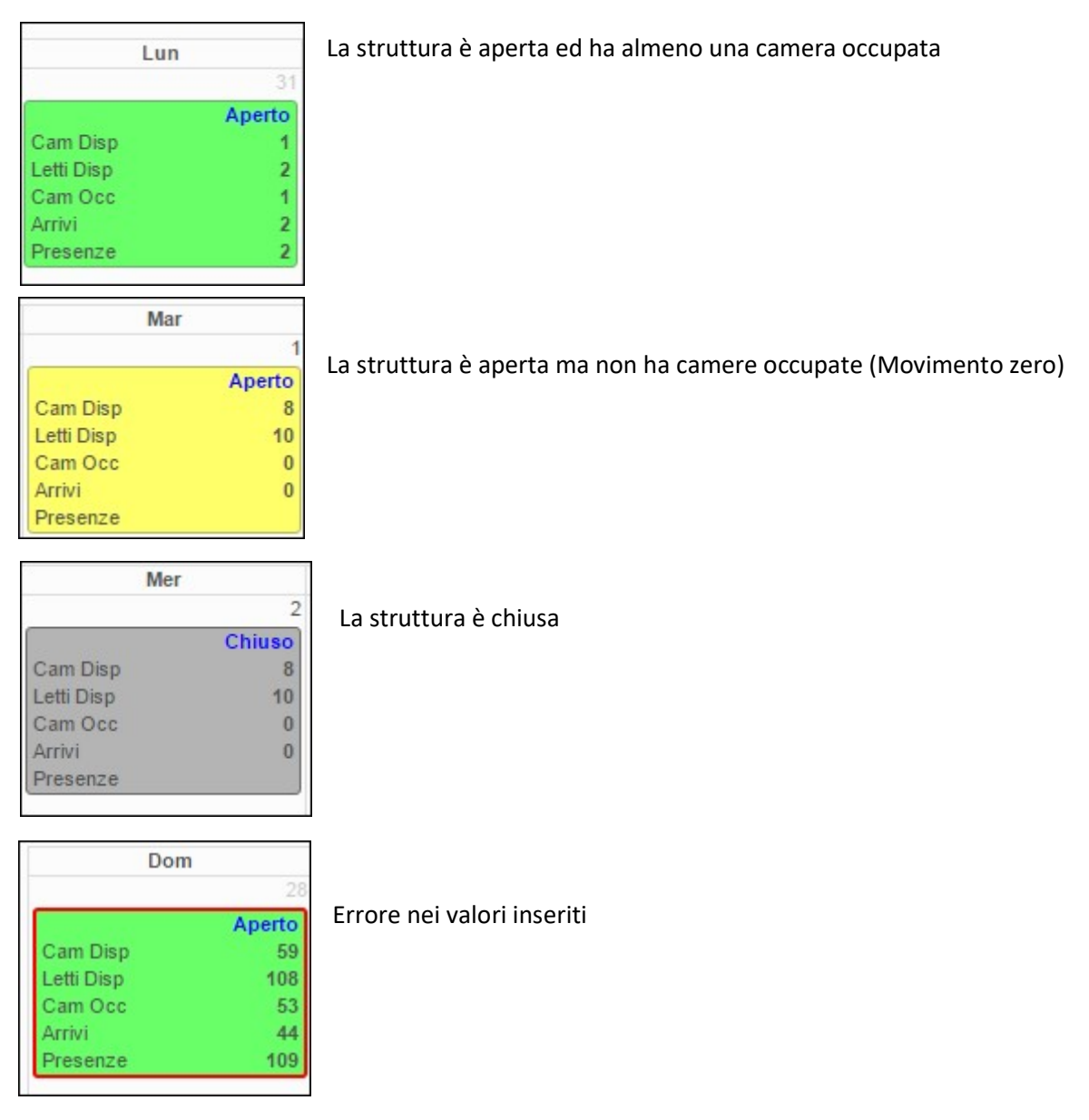

# CHECK-IN

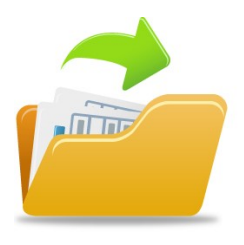

#### IMPORTA FILE GESTIONALE:

Questa sezione consente di effettuare la trasmissione del movimento turistico per coloro che possiedono un gestionale interno opportunamente abilitato, tramite il caricamento di un file in formato testo (.txt) o .xml, assolvendo così l'obbligo della comunicazione ai fini ISTAT.

- 1. Cliccare il menù a sinistra check-in importa file gestionale.
- 2. Nella sezione Upload, si aprirà la pagina che segue:

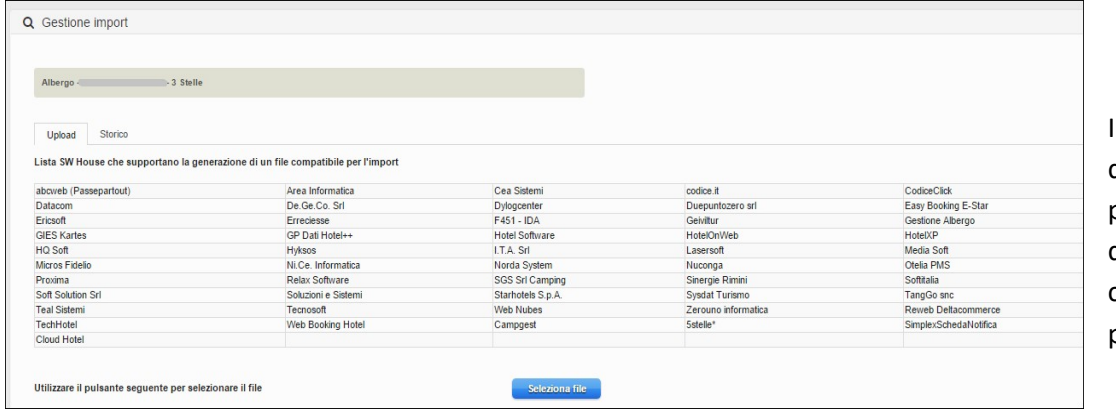

In elenco alcune delle aziende che producono formati di esportazione compatibili con la procedura web:

3. Per eseguire il caricamento premere "seleziona file". Che dev'essere necessariamente con estensione .txt oppure .xml

Ricordiamo che è possibile scaricare il tracciato record utile alle swhouse, di entrambe i formati nella homepage alla sezione "manuali".

4. Scegliere il file generato dal proprio gestionale per caricarlo

5. L'elaborazione avviene immediatamente, (il tempo di attesa dipende dalla grandezza del file), apparirà in seguito l'esito della trasmissione con l'indicazione delle posizioni importate correttamente e di quelle eventualmente rigettate.

6. In merito a quest'ultime si vedrà il dettaglio degli errori riscontrati.

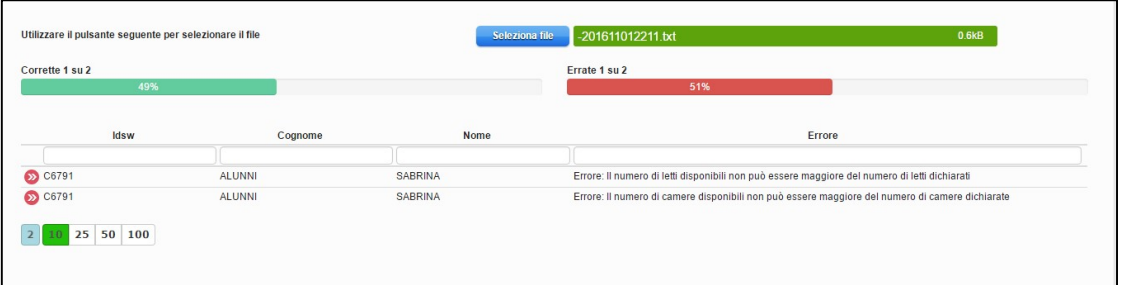

È sempre possibile, se il caricamento ha segnalato errori o se alcuni dati sono stati modificati nel proprio gestionale, ripetere il caricamento dei files già inviati (previa rettifica), proprio per correggere gli errori o aggiornare le posizioni esistenti .

I valori precedentemente inviati verranno sempre sovrascritti con quelli nuovi.

Ricordiamo che per visionare l'elenco dei Comuni e Nazioni accettati dal sistema e uniformati con la questura è possibile consultare le tabelle messe a disposizione dalla polizia di stato, accedendo al portale "alloggiati web" supporto tecnico/ manuali/ tabelle di codifica per il file precompilato oppure all'indirizzo https://alloggiatiweb.poliziadistato.it/PortaleAlloggiati/TechSupp.aspx

7. A fine caricamento con esito positivo, i files importati saranno consultabili nella sezione STORICO, con la possibilità di riscaricare il documento inserito.

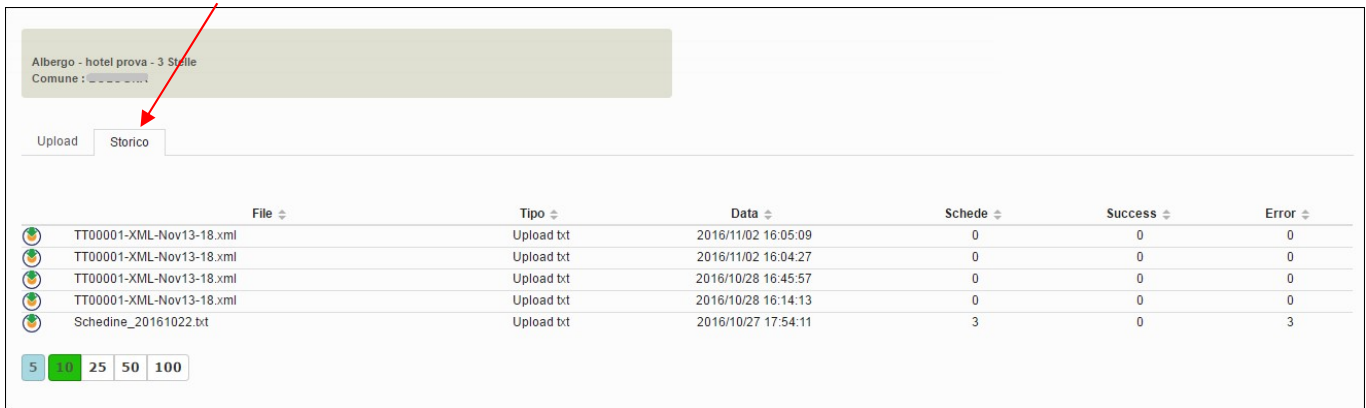

#### STORICO OSPITI:

Accedendo a questo menù è possibile ritrovare tutti i dati caricati tramite la registrazione del check-in, ed avere così la possibilità di editarli o eliminarli.

1. Immettere le date negli appositi spazi per filtrare un determinato periodo, (facendo un click sul campo della data si aprirà un piccolo calendario come nella figura sottostante) cliccare il giorno interessato poi il pulsante "filtra".

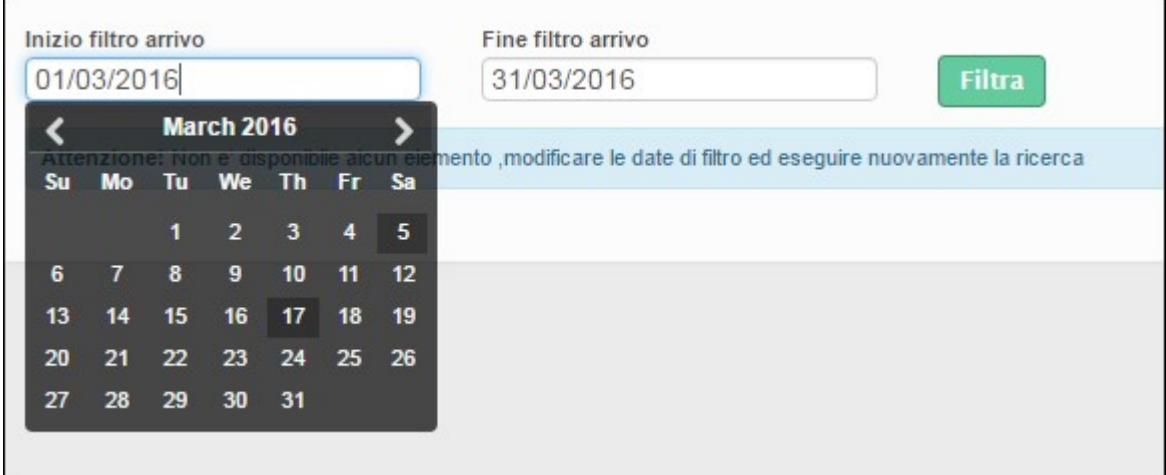

Apparirà la seguente videata, che elenca di tutti gli ospiti compresi nel periodo filtrato.

selezionato.

2. Con il pulsante  $\|\mathbf{B}\|$  modifica posizionato all'inizio di ogni riga sarà possibile variare l'ospite

Cancella selezionati

E' possibile variare qualsiasi campo si ritenga necessario ad eccezione del numero progressivo della scheda e la tipologia di ospite (riconoscibili dal colore azzurro). Confermare quindi con "salva".

3. Per eliminare invece delle schede inserite, flaggare prima il quadratino corrispondente poi

4. E' inoltre possibile un'eliminazione massiva selezionando il quadrato in cima, così facendo la selezione si estenderà a tutte le righe oggetto della ricerca (anche a quelle nelle pagine seguenti), cliccare poi "cancella selezionati".

Facciamo presente che ogni ospite verrà identificato con un id univoco assegnato al momento della registrazione e corrispondente all'idswh presente sul file txt caricato.

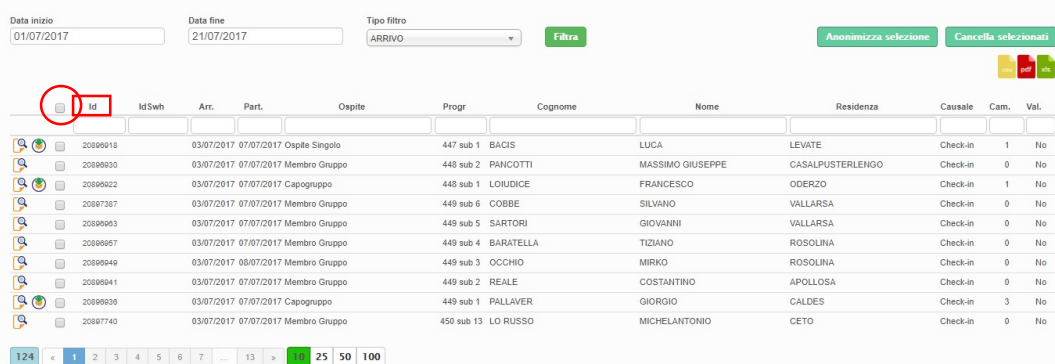

5. Un altro parametro di ricerca disponibile, sono i filtri disposti sopra ogni colonna dell'elenco, tra i più significativi troviamo: id, idswh, arrivo, partenza, tipo di ospite, nome, cognome e residenza. Basterà scrivere la parola da ricercare, ad ogni lettera digitata verrà applicato un filtro immediato all'elenco sottostante.

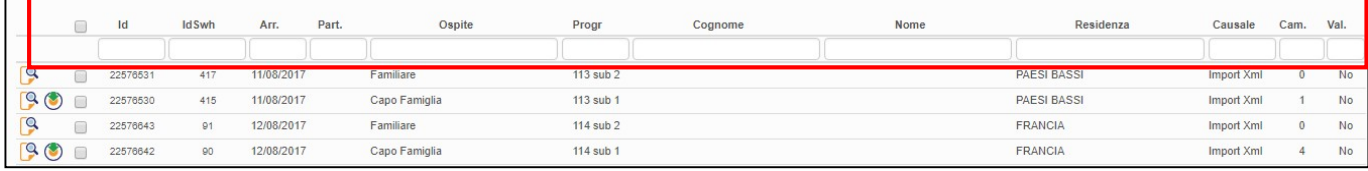

selezionato la lingua interessata.

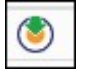

6. E' possibile inoltre, con il seguente  $\|\bullet\|$  pulsante scaricare in formato pdf l'informativa privacy dopo aver

7. Altre funzioni disponibili in questa schermata sono:

# Anonimizza selezione

permette di oscurare i nominativi degli ospiti sostituendoli con la dicitura "riservato", previa selezione delle schede.

Questa operazione essendo irreversibile, va eseguita solo dopo aver creato il file per la polizia di stato, sempre se s'intende trasmettere i dati con il suddetto programma.

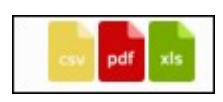

8. Infine cliccando uno dei tre pulsanti, si sceglierà di esportare e quindi poter salvare sul proprio pc l'elenco degli ospiti precedentemente filtrato, rispettivamente nei formati CSV, PDF ed EXCEL.

# **PRENOTAZIONI**

#### REGISTRA PRENOTAZIONE:

In questa sezione è possibile gestire le prenotazioni dei clienti.

Compilare i campi richiesti e cliccare sul pulsante "salva" per confermare l'operazione.

Facciamo presente che la composizione di questa sezione non è obbligatoria e non è in alcun modo correlata al calendario e check-in che andrà in ogni caso effettuato.

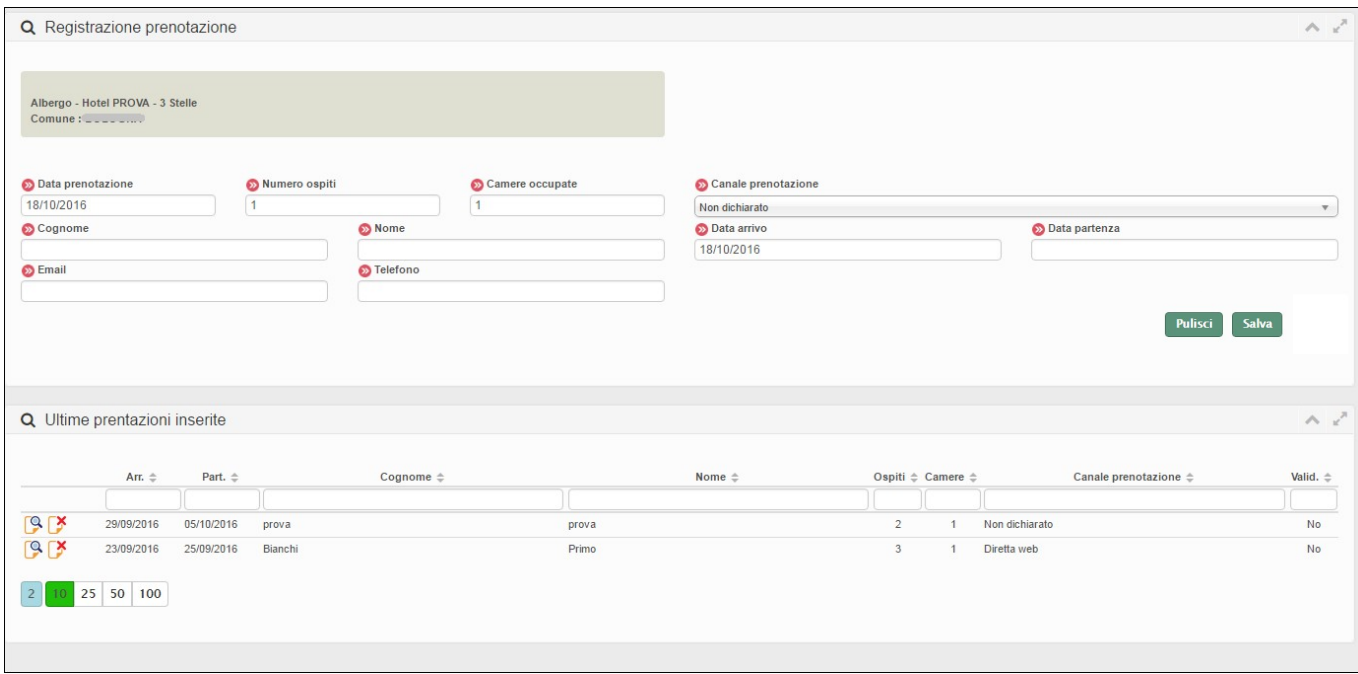

E' sempre visibile sotto la maschera di ricerca l'elenco delle ultime prenotazioni inserite.

### STORICO PRENOTAZIONI:

E' inoltre possibile dal menù prenotazioni vedere lo storico inserendo il periodo interessato con i filtri dedicati.

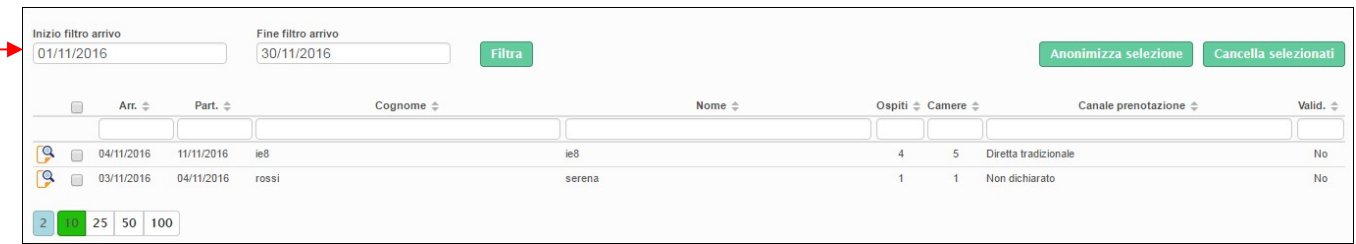

# **ANAGRAFICA**

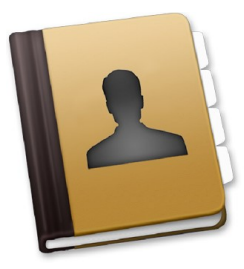

#### GESTIONE STRUTTURE:

In questa sezione vengono raccolte tutte le informazioni relative alla struttura e alla sua gestione. Questo menù per il profilo "struttura" è in sola visualizzazione, non ha quindi possibilità di operare. Comunicare ai referenti provinciali eventuali modifiche in caso di necessità.

Generale: è la maschera principale di informazioni relative alla struttura, i campi contrassegnati dal colore azzurro non sono modificabili.

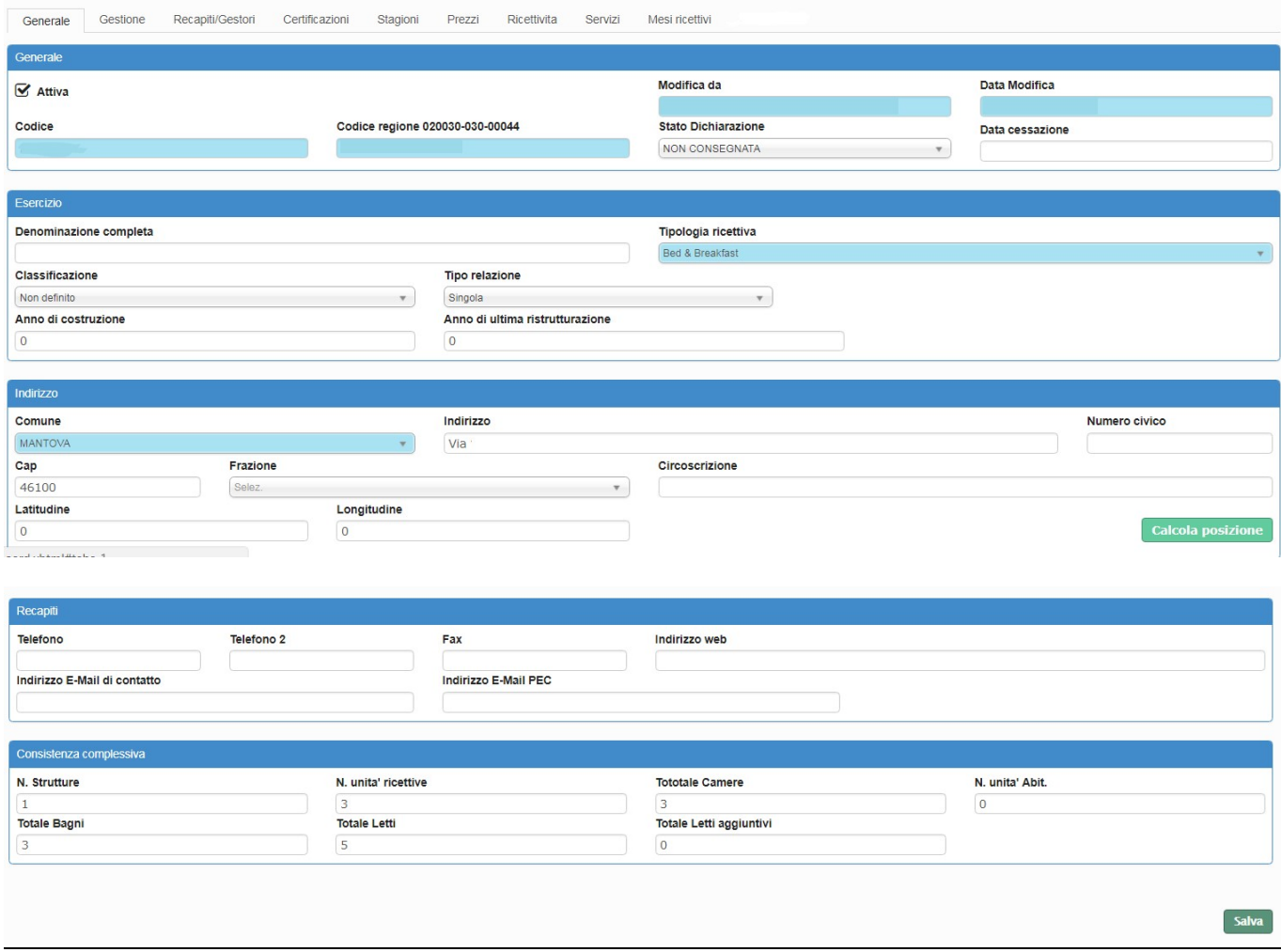

Gestione: è la sezione dedicata alle informazioni della struttura, quali il periodo di apertura, tipo di gestione etc.. con la possibilità di aggiungere un periodo di apertura personalizzato cliccando il suddetto pulsante.

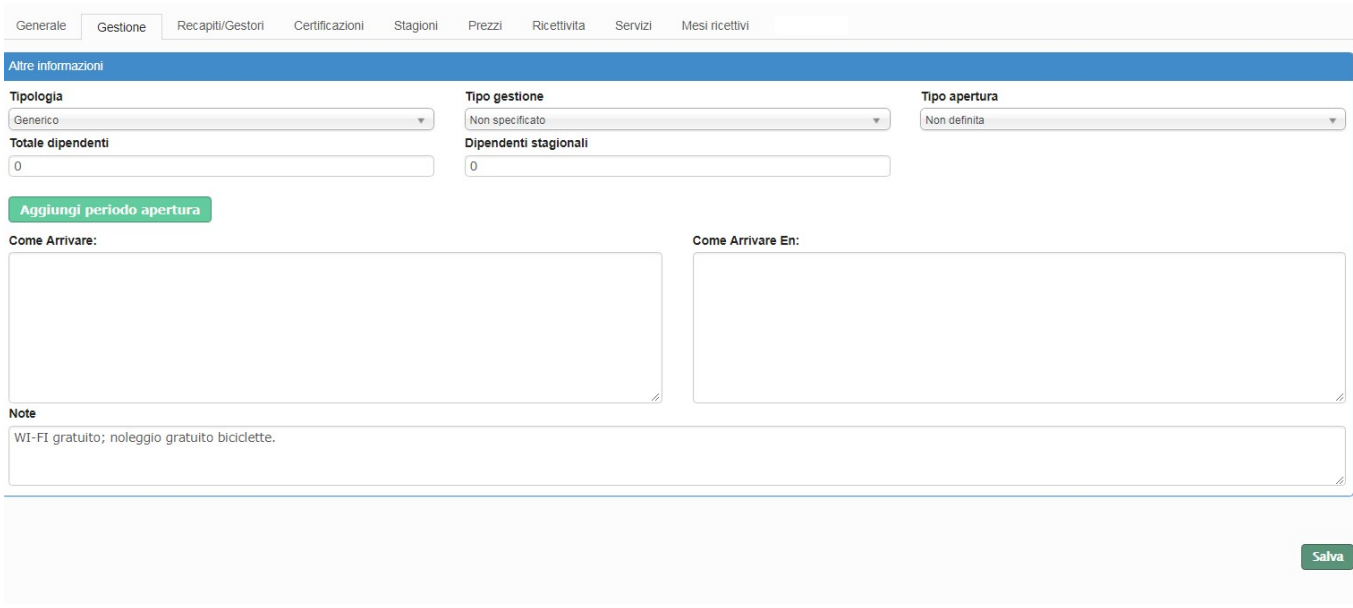

Recapiti/gestori: permette di inserire i recapiti del gestore/i e/o proprietario/i, l'indirizzo della struttura, come raggiungerla ed altri parametri annessi.

E' inoltre possibile aggiungere un recapito al quale essere contattati nei periodi di chiusura della struttura.

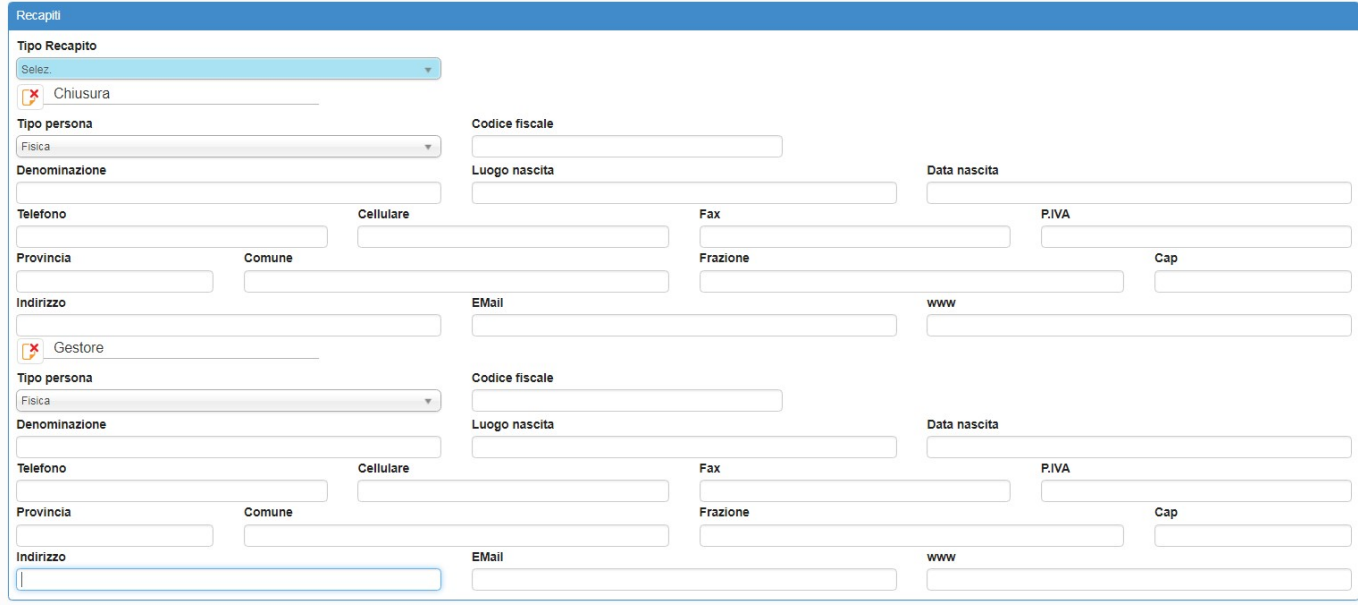

Certificazioni: si possono aggiungere eventuali certificazioni ad esempio la qualità ISO9001..

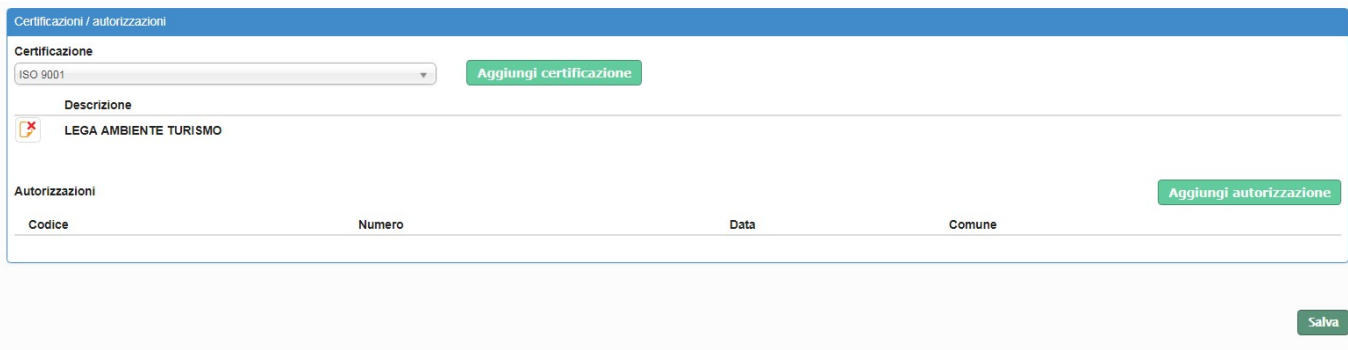

#### Stagioni: possibilità di inserire il tipo di stagione ed il relativo periodo di inizio e fine

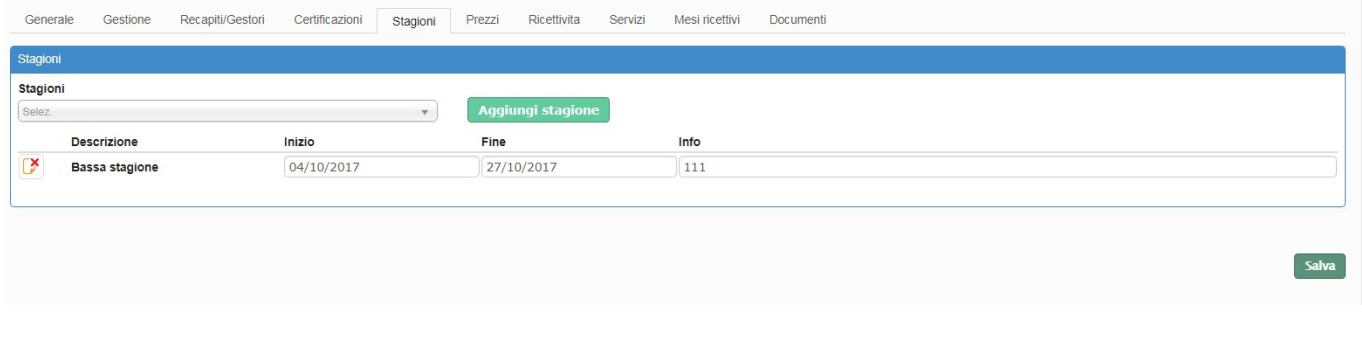

Prezzi: è la sezione per la dichiarazione dei prezzi strutturata in base alla stagione, tipologia di camera e possesso di bagno. Ricordiamo inoltre che tale maschera varia a seconda della tipologia di struttura.

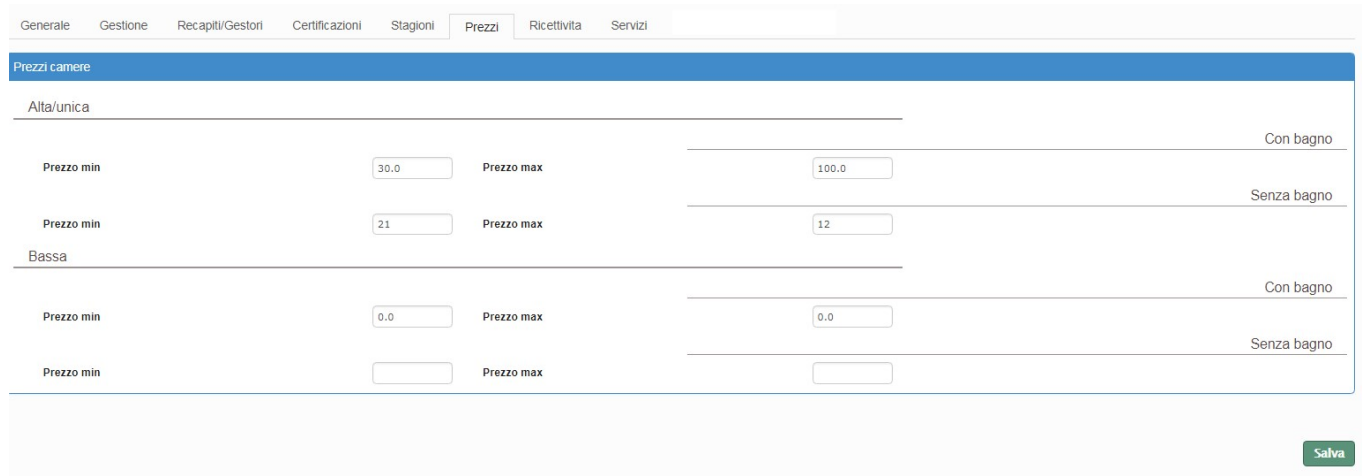

Ricettività: è la sezione per la comunicazione delle ricettività di cui la struttura dispone. Anche quest'ultima varia a seconda della tipologia di struttura.

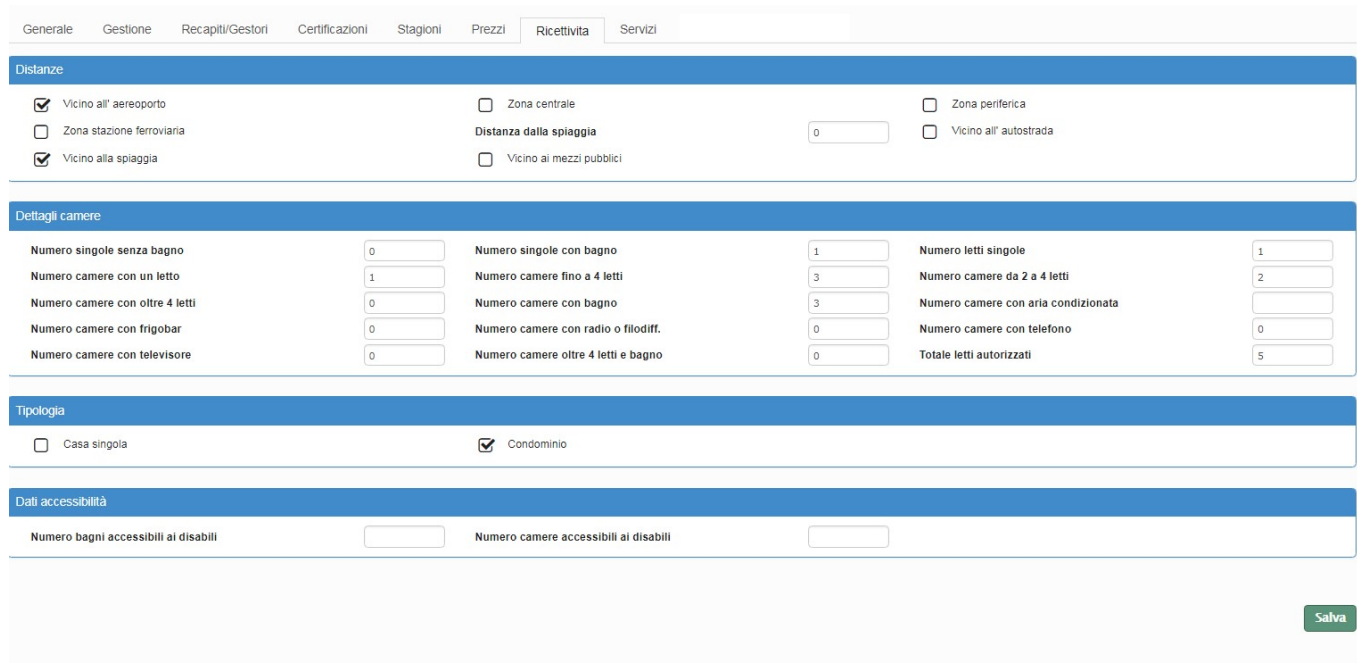

#### Servizi: è la sezione per l'individuazione dei servizi messi a disposizione dalla struttura

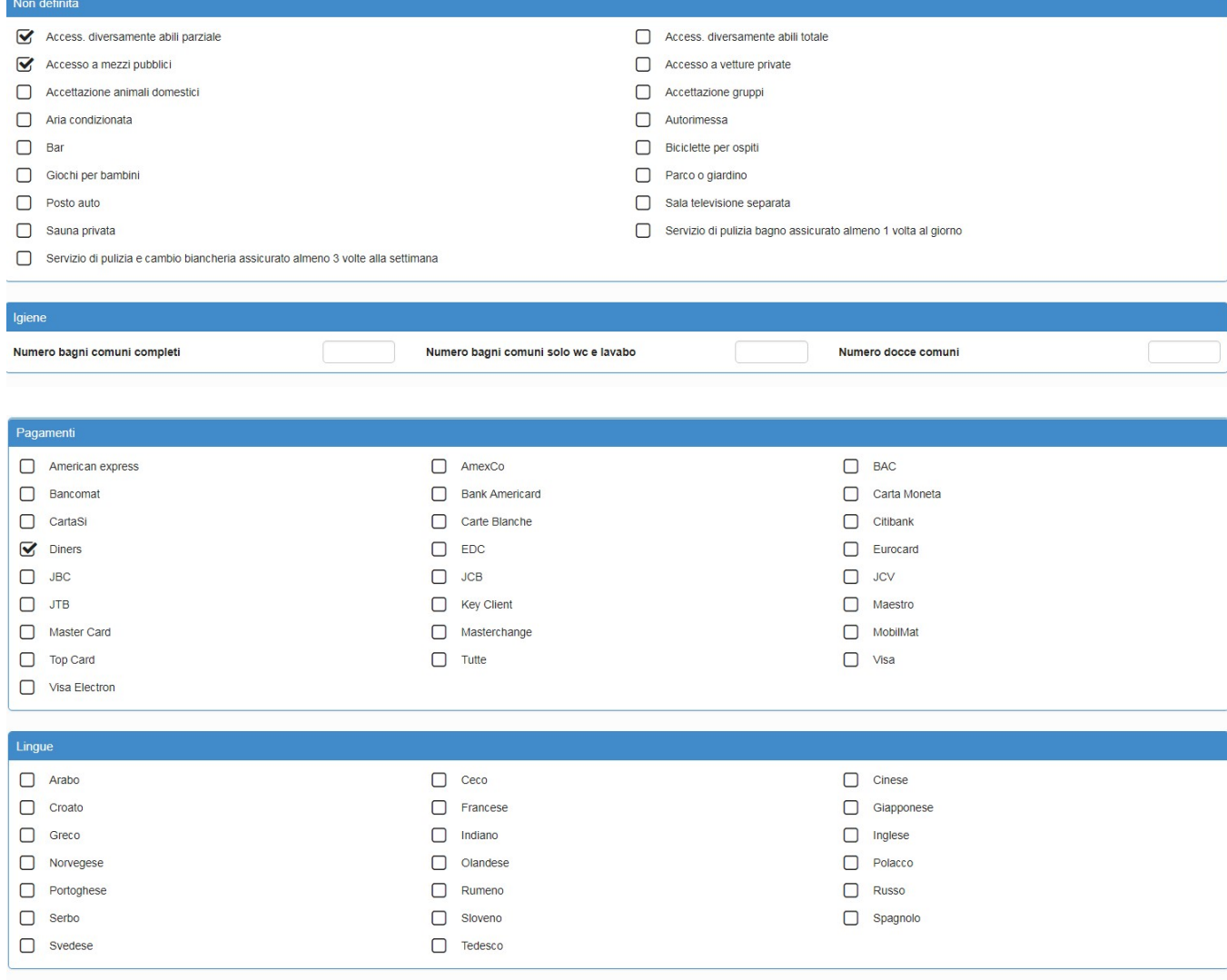

Salva

Accessibilità: Questa sezione viene utilizzata per indicare quando la struttura disponde di particolari agevolazioni per le persone disabili.

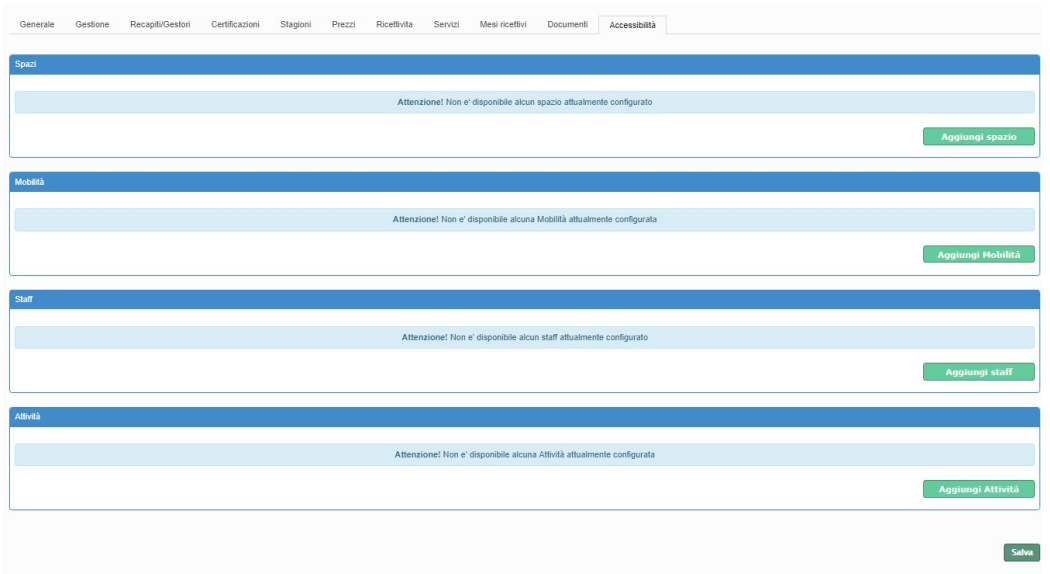

 $\times$ 

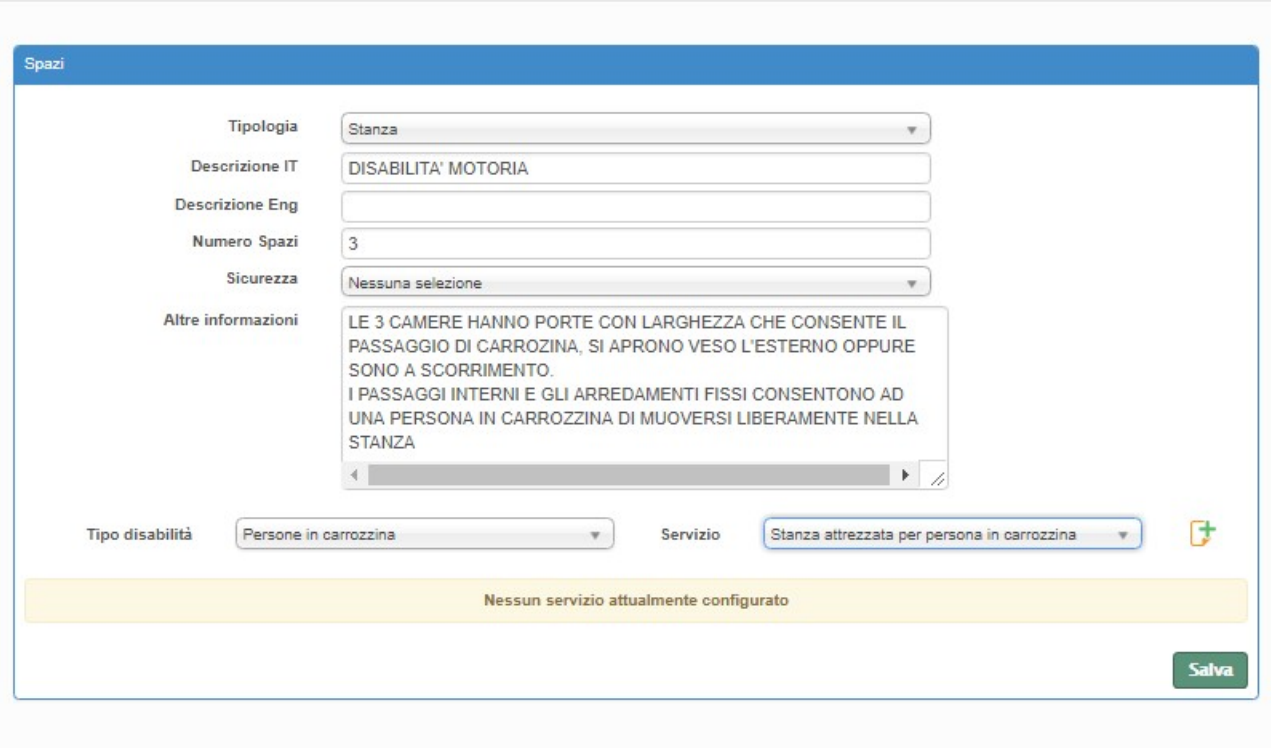

28

# **STATISTICHE**

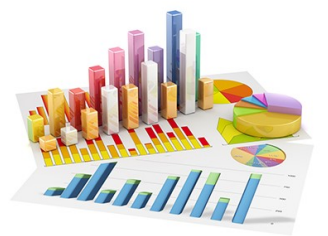

## STATISTICA STRUTTURA:

Questa sezione si utilizza per controllare l'operatività di una determinata struttura.

1. Scegliere l'anno ed il periodo da visualizzare.

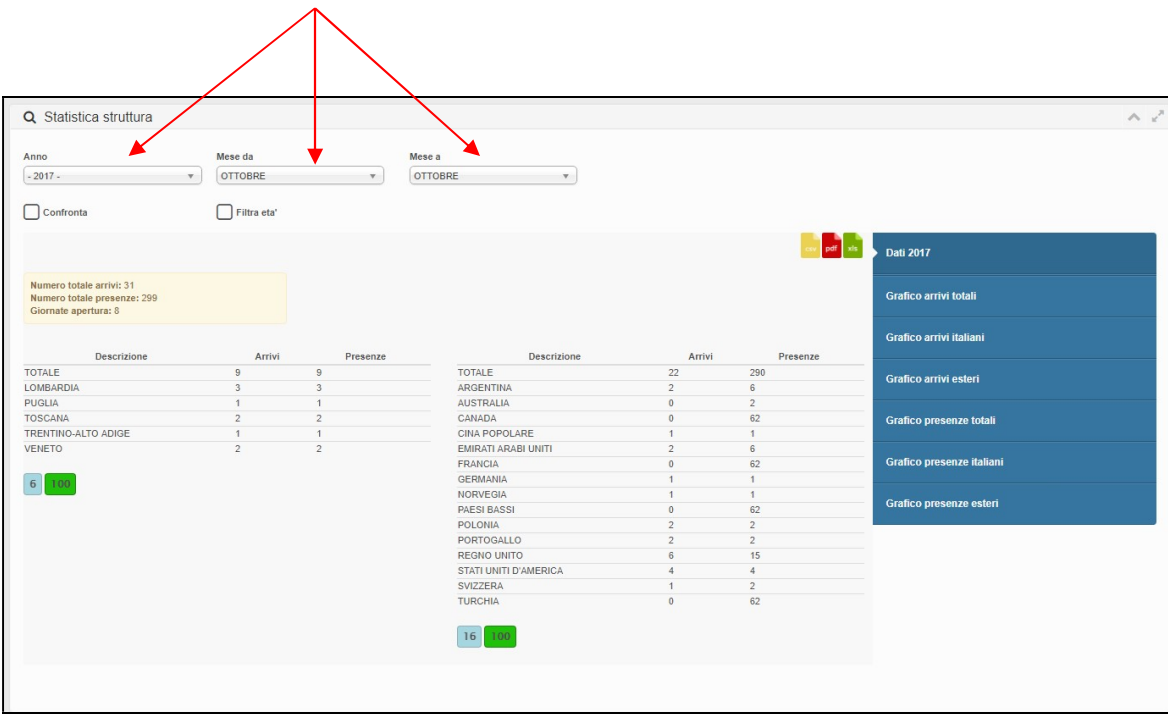

Nel riquadro giallo, si potranno vedere i dati totali di: arrivi, presenze e giorante di apertura rispetto al periodo selezionato.

Al di sotto invece, gli stessi risultati saranno suddivisi per provenienza regionale dall'Italia o per Stato estero.

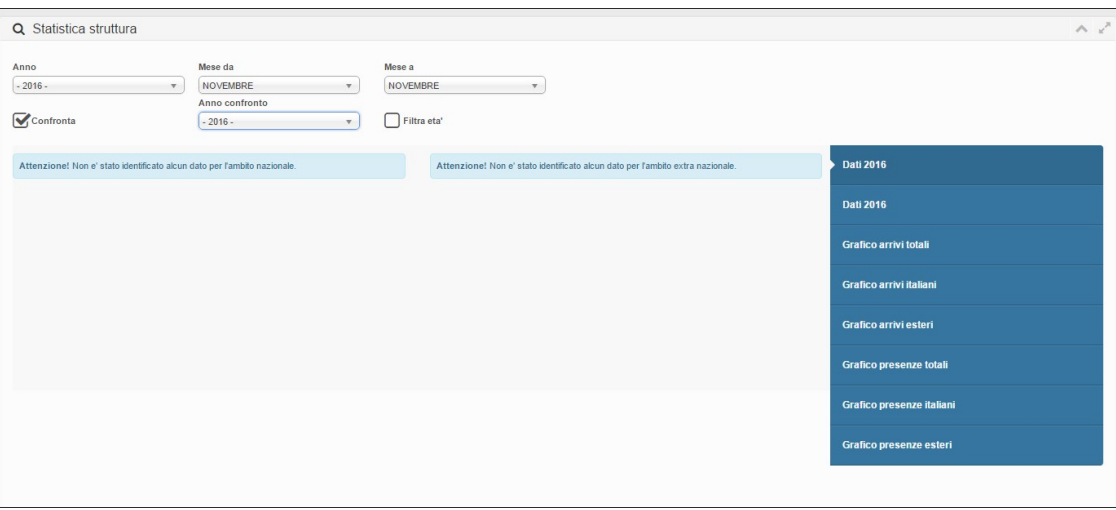

2. È possibile spuntando la casella dedicata confrontare i grafici con quelli di un altro anno.

3. Si possono inoltre vedere i diagrammi secondo una determianta fascia di età, spuntando la relativa casella ed immettendo i parametri.

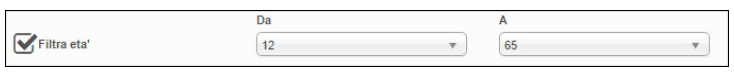

4. Oltre ai valori totali, selezionando una diversa opzione si avranno grafici riguardanti solo arrivi italiani, piuttosto che esteri , stessa cosa per le presenze.

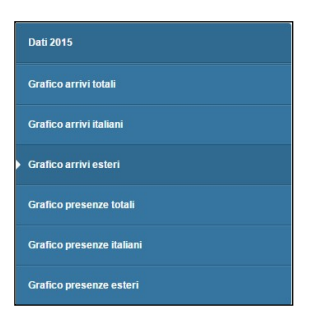

#### BENCHMARK:

Questa funzione rileva sostanzialmente l'andamento della propria attività sul mercato.

Permette infatti di ricavare statistiche comparative della propria attività con altre simili, a parità di tipologia ricettiva, classe (stelle, girasoli, margherite etc..) e territorio (comune o località turistica).

Per rendere possibile il confronto nel rispetto della privacy, i dati degli esercizi concorrenti vengono mostrati solamente se sono disponibili le informazioni di almeno 4 strutture, altrimenti non sarà possibile effettuare l'operazione.

- 1. Immettere in seguito il periodo temporale nei filtri "inizio filtro arrivo" e "fine filtro arrivo"
- 2. Selezionare la zona di riferimento ad esempio il comune e premere il bottone "filtra"

Sulla destra della schermata si può vedere un menù dal quale vengono resituiti diversi grafici a seconda della selezione effettuata.

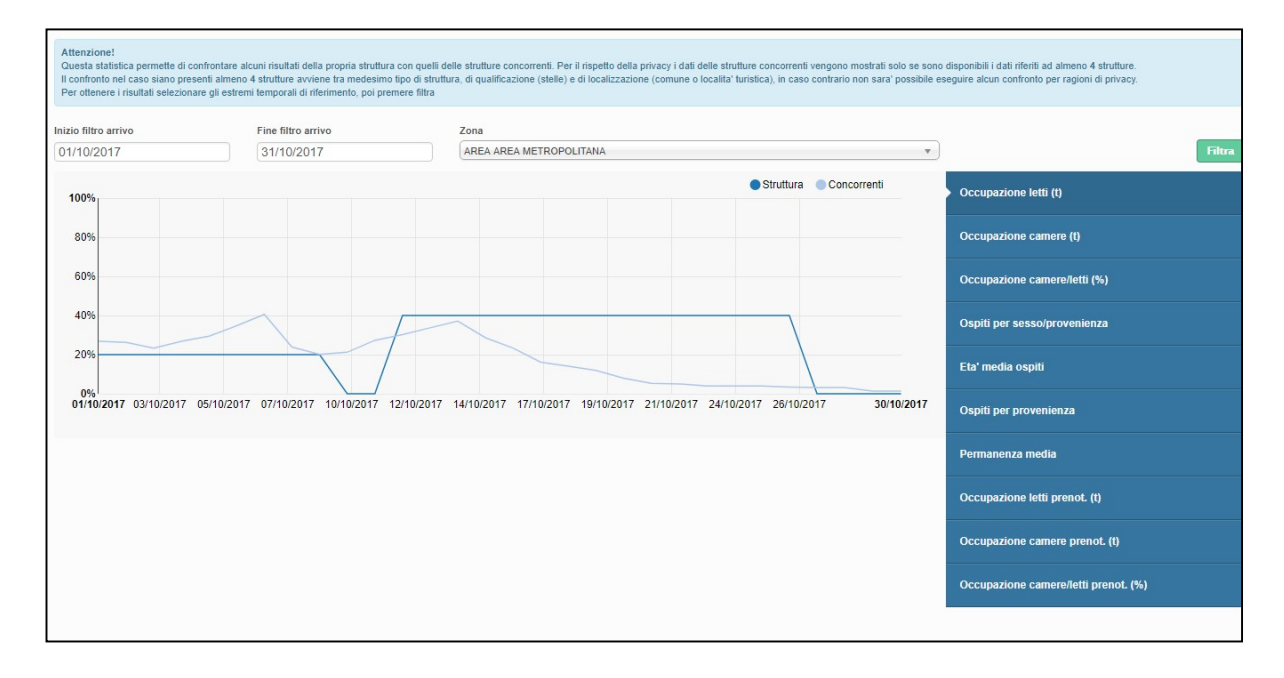

#### MANUALI- MODELLI - VIDEO

È possibile consultare il manuale del prodotto accedendo nella homepage e selezionando la voce "manuali".

Sono presenti oltre alle due guide sull'utilizzo del programma, i tracciati record per file di caricamento txt o xml.

Sempre nella homepage si potranno scaricare alla voce "modelli" le tavole A precompilate da utilizzare per la trasmissione del movimento turistico.

Cliccando su "video" invece si potranno vedere brevi filmati esplicativi per l'utilizzo della piattaforma Turismo 5.

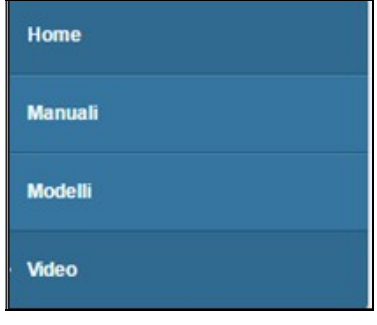

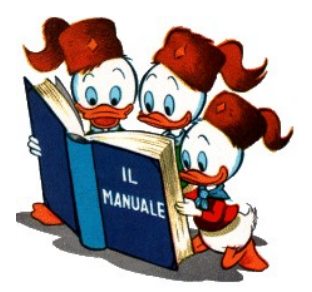